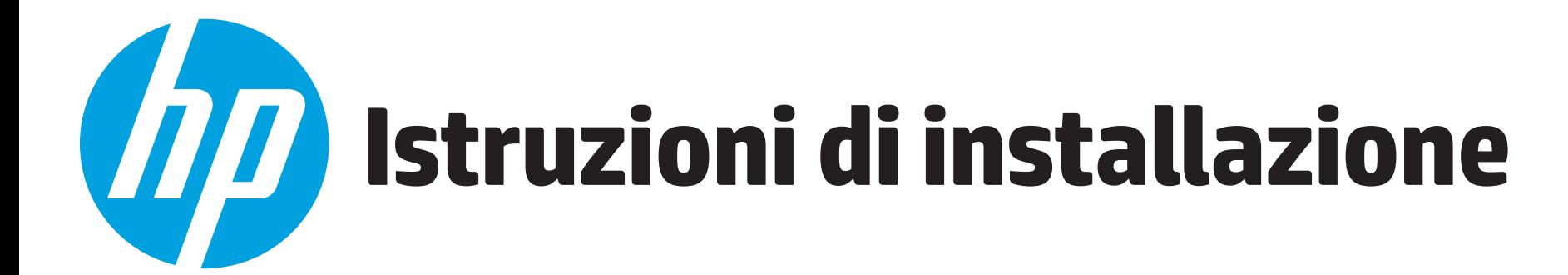

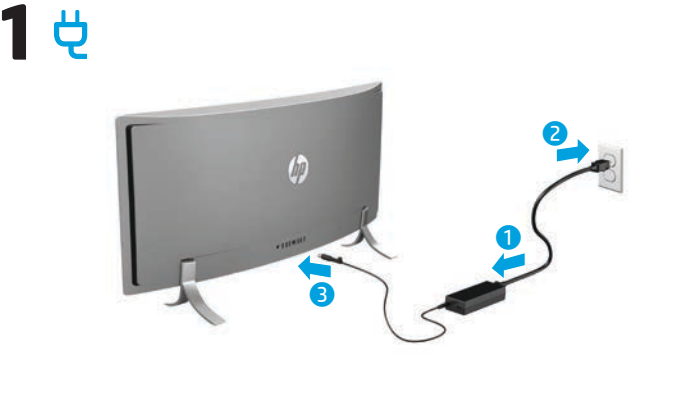

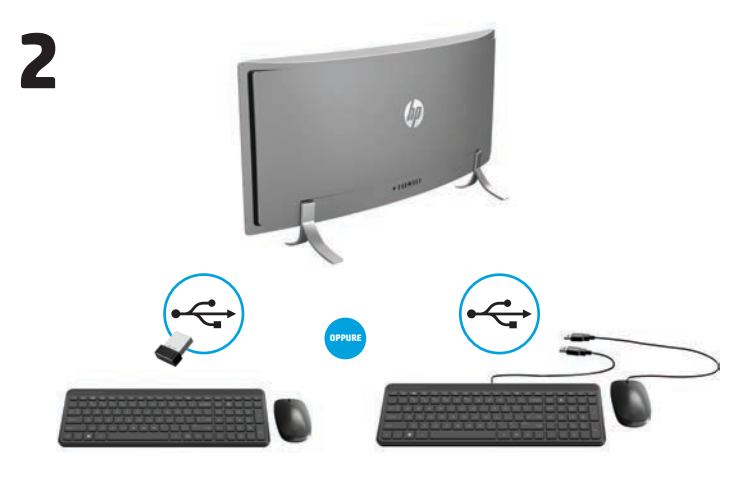

**NOTA: in base al numero di modello del prodotto in uso, il**   $\overline{\mathscr{L}}$ **ricetrasmettitore USB può essere preinstallato o situato all'interno della confezione del mouse. Per le istruzioni di installazione del mouse, vedere la parte esterna della confezione del mouse. Per le istruzioni di installazione della tastiera, vedere la parte esterna della confezione della tastiera.**

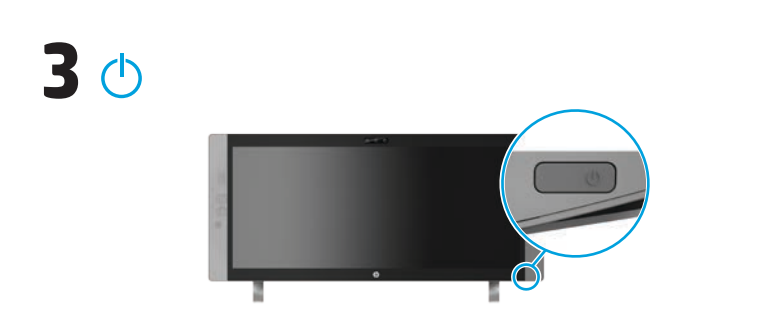

**NOTA:** il pulsante di alimentazione si trova nella parte inferiore destra del prodotto.

Il prodotto è protetto da un abbonamento gratuito al servizio McAfee LiveSafe™ per un periodo limitato che decorre dalla data di primo utilizzo del computer. Alla scadenza dell'abbonamento sarà possibile acquistare il servizio McAfee LiveSafe. Con un singolo abbonamento al servizio McAfee LiveSafe è possibile proteggere l'identità, i dati e i dispositivi personali.\*

\* Solo in determinati modelli.

# **Installazione rapida Presentazione rapida**

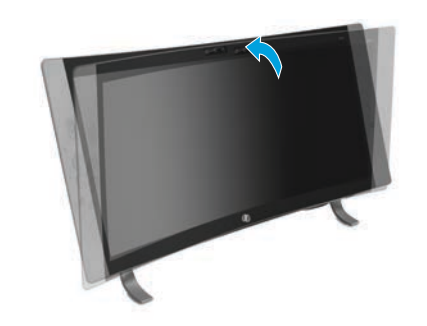

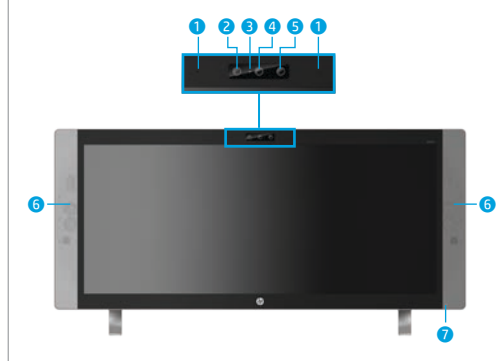

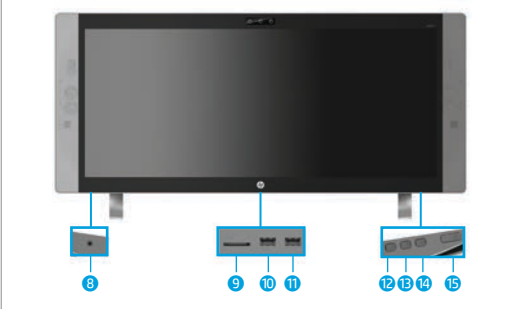

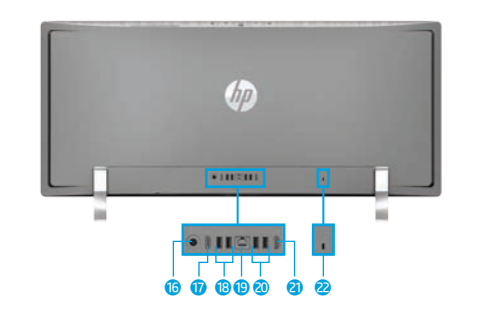

 $\not\equiv$ 

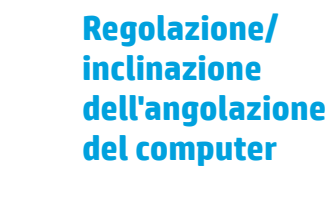

**Parte anteriore**  $\bullet$  Microfoni interni (2) **2** Fotocamera IR **3** Spia della webcam

4 Webcam **6** Proiettore IR **6** Altoparlanti (2) **O** Spia di alimentazione

# **Ulteriori informazioni**

**Modelli Windows** Per saperne di più su Windows e accedere agli argomenti della guida, selezionare il pulsante **Start**, quindi selezionare l'app **Attività iniziali**. Per accedere alle guide per l'utente, selezionare il pulsante **Start**, selezionare **Tutte le app**, selezionare **HP Help and Support**, quindi selezionare **Documentazione HP**. **Modelli Linux** Fare doppio clic sull'icona **Documenti HP** sul desktop.

**Modelli FreeDOS** Nel menu di avvio, selezionare **Documenti HP**.

**NOTA:** per accedere alle guide per l'utente non è necessario collegarsi a Internet.

**NOTA:** in determinati modelli è incluso un disco *User Guides* (Guide d'uso).

# **Libertà wireless**

**Pulsanti multifunzione**

posizione dei pulsanti.

Selezionare l'icona di rete nell'angolo destro della barra delle applicazioni, quindi connettersi a una delle reti disponibili.

– oppure –

 $\not\equiv$ 

Digitare wifi nella casella di ricerca della barra delle applicazioni, quindi selezionare **Modifica Impostazioni Wi-Fi**.

**NOTA:** per configurare una WLAN e connettersi a Internet, sono necessari un modem a banda larga (DSL o via cavo, da acquistare separatamente), un accesso a Internet ad alta velocità acquistato da un provider di servizi

Internet e un router wireless (da acquistare separatamente).

I pulsanti in basso a destra del prodotto eseguono le seguenti funzioni:

**NOTA:** consultare la sezione relativa ai componenti della parte inferiore per la

- 8 Jack combinato di ingresso audio (microfono)/di uscita audio (cuffie) 9 Lettore di schede
- di memoria <sup>O</sup> Porta USB 3.0 di ricarica

**Parte inferiore**

- (alimentata)
- **D** Porta USB 3.0
- **P** Pulsante del volume/giù
- e Pulsante di commutazione ingresso/su
- <sup>4</sup> Pulsante Menu/OK
- $\circledcirc$  Pulsante di alimentazione

## **Parte posteriore**

 $\biguplus$  **©** Connettore di alimentazione

- **D** Porta HDMI in uscita
- <sup>1</sup>8 Porte USB 3.0 (2)
- **D** Jack RJ-45 (rete)
- **20** Porte USB 2.0 (2)
- **a** Porta HDMI in ingresso
- **a** Attacco per cavo di sicurezza

**NOTA:** il colore, le caratteristiche e gli accessori del computer possono variare.

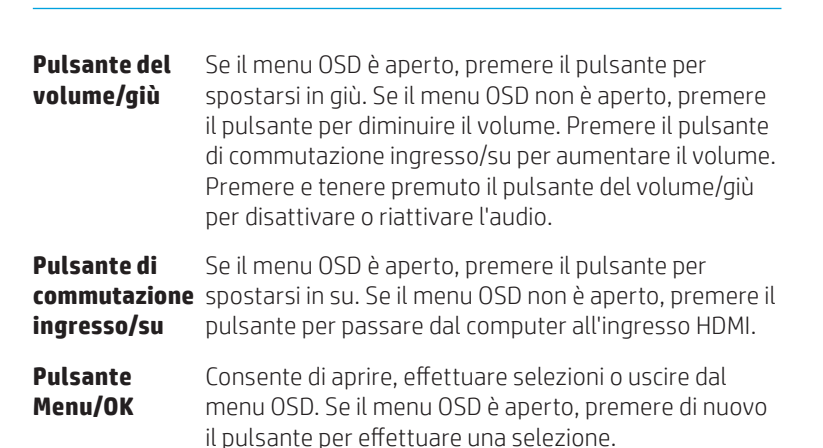

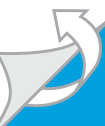

# **Esplorazione della schermata Start di Windows**

La schermata Start di Windows costituisce una postazione centrale dalla quale è possibile accedere a dati ed e-mail, navigare sul Web, visualizzare video in streaming, vedere foto e accedere ai siti Web dei social media.

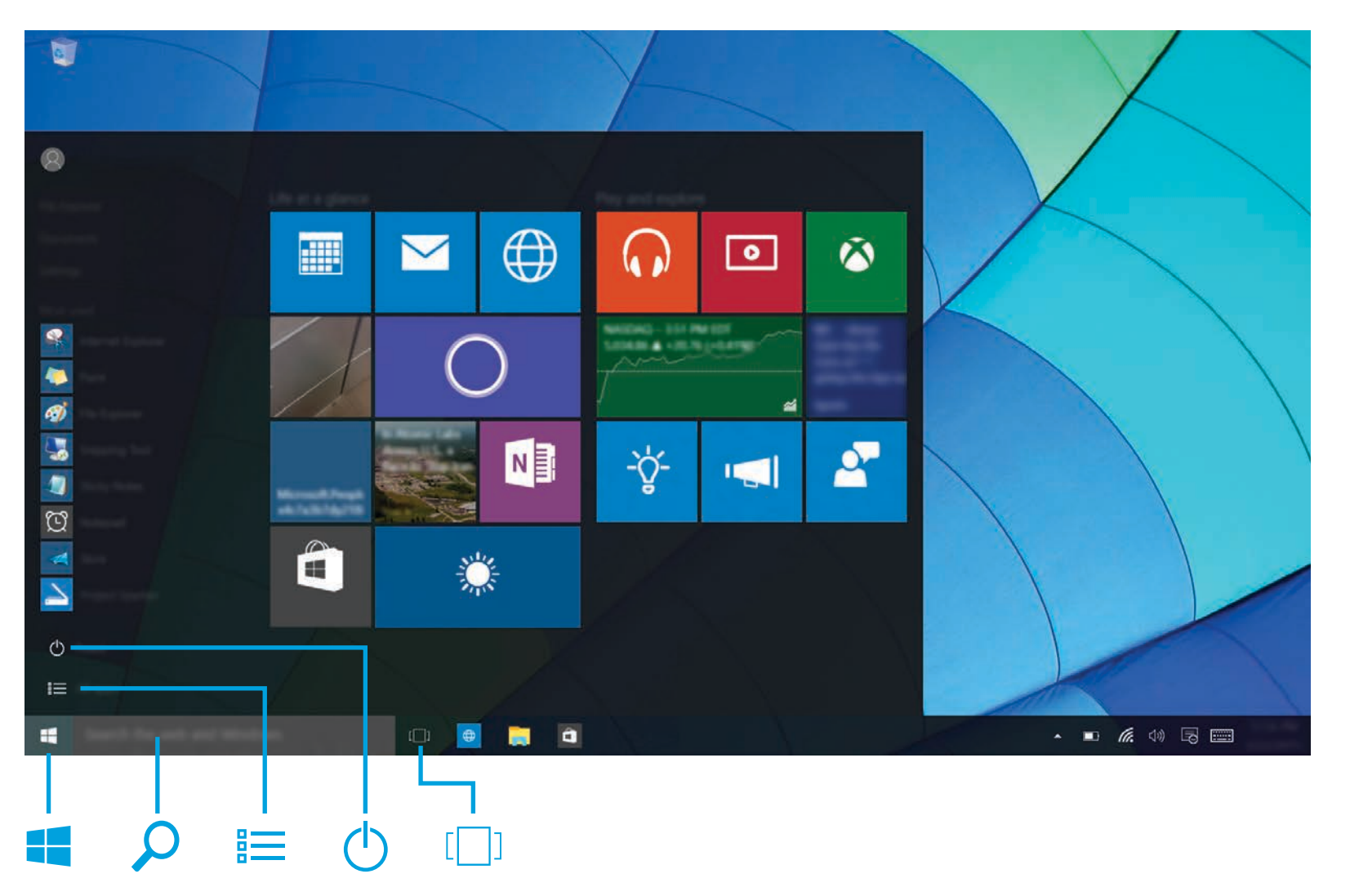

# **Visualizzare il menu Start**

Selezionare il pulsante **Start** nell'angolo inferiore sinistro della barra delle applicazioni.

# **Cerca**

Nella casella di ricerca sulla barra delle applicazioni, iniziare a digitare il nome di un'app, di un'impostazione, di un file o di un argomento in Internet.

# **Elenco delle app**

Selezionare il pulsante **Start** , quindi selezionare **Tutte le app**  $\equiv$ .

# **Spegnimento del computer**

Selezionare il pulsante **Start** , selezionare l'icona **Alimentazione** , quindi selezionare **Arresta il sistema**.

## **Spostarsi tra le app aperte**

Selezionare l'icona **Visualizza attività** [100] nella barra delle applicazioni.

**NOTA:** l'aspetto della schermata Windows può variare.

# **Condizioni della licenza software**

Installando, duplicando, scaricando o altrimenti utilizzando qualsiasi prodotto software preinstallato su questo computer, l'utente accetta di essere vincolato ai termini del presente Contratto di licenza con l'utente finale HP (EULA). Se non si accettano le condizioni di licenza, restituire il prodotto inutilizzato (hardware e software) entro 14 giorni per ottenere il rimborso totale alle condizioni in vigore presso il rivenditore.

Per ogni ulteriore informazione o per richiedere un rimborso totale del prezzo di acquisto del computer, contattare il rivenditore.

## **Garanzia limitata**

La Garanzia limitata HP fornita per il prodotto si trova nelle guide per l'utente del prodotto in uso e/o nel CD o DVD incluso nella confezione. In alcuni paesi o regioni, HP può fornire una Garanzia cartacea all'interno della confezione. Nei paesi o nelle regioni in cui la garanzia non viene fornita in formato cartaceo, è possibile richiederne una copia stampata visitando la pagina http://www.hp.com/go/orderdocuments. Per i prodotti acquistati nell'area Asia Pacifico, è possibile scrivere al seguente recapito HP: Hewlett Packard, POD, P.O. Box 200, Alexandra Post Office, Singapore 911507. Includere nome del prodotto, nome e cognome, numero di telefono e indirizzo postale.

#### **Individuare le informazioni di sistema**

Il numero di prodotto, il numero di serie e il periodo di garanzia si trovano su una linguetta all'interno dello slot per le informazioni di sistema, come illustrato di seguito. Per estrarre la linguetta dallo slot, premere delicatamente sulla linguetta, quindi tirarla verso il basso. Per reinserirla nello slot, premerla delicatamente fino al suo completo inserimento.

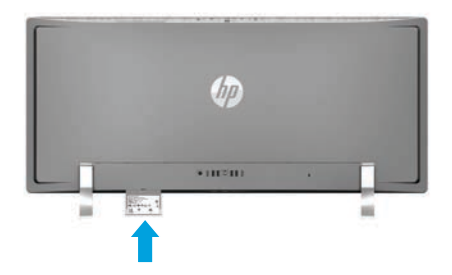

## **Come contattare l'assistenza**

Per risolvere problemi relativi all'hardware o al software, visitare il sito http://www.hp.com/support. Usare questo sito per ottenere maggiori informazioni sul prodotto, tra cui collegamenti a forum di discussione e istruzioni sulla risoluzione dei problemi. Sono inoltre disponibili informazioni su come contattare HP e aprire una richiesta di assistenza.

#### **Feedback su questo documento**

Per contribuire a migliorare questo documento, inviare eventuali suggerimenti, commenti o segnalazioni di errore a doc.feedback@hp.com includendo il numero di parte del documento (situato vicino al codice a barre).

# **Descrizione del prodotto**

Questo prodotto è un computer desktop All-in-One, un computer desktop, un computer thin client o un sistema per la vendita al dettaglio e può disporre di display ultra sottile, TouchPad, processore, RAM, unità disco rigido o SSD e alimentazione interna e adattatore CA esterno. In base al modello di computer, i prodotti hanno una tensione di 100-240 V CA, 200-240 V CA o 100-127/200-240 V CA, 50-60 Hz o 50/60 Hz, 1,5 A, 3 A, 4 A, 5,5 A, 6 A o 8 A. L'adattatore CA ha una tensione di 100-240 V CA, 50-60 Hz o 50-60 Hz, 0,5 A, 0,6 A, 0,8 A, 1 A, 1,2 A, 1,4 A, 1,5 A, 1,6 A, 1,7 A, 2 A, 2,2 A, 2,25 A, 2,4 A, 2,5 A, 2,7 A, 2,9 A o 4 A. Se si dispone di una tastiera wireless, un mouse e un telecomando RF, questi hanno una tensione di 1,5 V CC, 3 V CC o 3,2 V CC, 5 mA, 10 mA, 20 mA, 25 mA, 30 mA, 40 mA o 50 mA. Per accedere alla versione più recente della guida per l'utente, visitare la pagina http://www.hp.com/support e selezionare il proprio paese. Selezionare **Software e Driver**, quindi attenersi alle istruzioni visualizzate.

## **Numero di modello normativo e dichiarazione semplificata di conformità**

Il Numero di modello normativo (RMN) è TPC-W023-34. Questo numero si trova su una linguetta all'interno dello slot per le informazioni di sistema.

Con il presente, HP dichiara che questo prodotto è conforme ai requisiti essenziali e alle altre disposizioni pertinenti della Direttiva 1999/5/CE. Per visualizzare la Dichiarazione di conformità per questo dispositivo, accedere al sito www.hp.eu/certificates e eseguire una ricerca utilizzando l'RMN di questo prodotto.

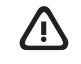

**AVVERTENZA:** per ridurre il rischio di scosse elettriche o di danni all'apparecchiatura: • Collegare il cavo di alimentazione a una presa CA facilmente accessibile in ogni momento. • Scollegare l'alimentazione del computer scollegando il cavo di alimentazione dalla presa CA. • Se la spina del cavo di alimentazione è tripolare, inserire il cavo in una presa dello stesso tipo, provvista del terminale di messa a terra. Non escludere il contatto di messa a terra del cavo di alimentazione (ad esempio collegando un adattatore bipolare), poiché svolge un'importante funzione di sicurezza.

Per ulteriori informazioni sulla sicurezza e sulle normative, nonché per istruzioni sullo smaltimento delle batterie, consultare il documento *Normative e avvisi di sicurezza e ambientali* fornito con le guide per l'utente. Per informazioni su dove trovare le guide per il proprio computer, consultare la sezione "Ulteriori informazioni" di questo pieghevole.

**AVVERTENZA:** per ridurre il rischio di lesioni gravi, leggere la *Guida alla sicurezza e al comfort* fornita 凸 con le guide per l'utente. Questa guida spiega come organizzare adeguatamente la postazione di lavoro, la postura corretta da tenere e le abitudini consigliate a chiunque utilizzi un computer. La *Guida alla sicurezza e al comfort* fornisce inoltre importanti informazioni sulla sicurezza meccanica ed elettrica. La *Guida alla sicurezza e al comfort* è inoltre disponibile sul Web alla pagina http://www.hp.com/ergo.

**AVVERTENZA:** per ridurre il rischio di ustioni per l'utente o di surriscaldamento del computer, non utilizzare il dispositivo tenendolo sulle ginocchia e non ostruirne le prese d'aria. Usare il computer solo su una superficie rigida e piana. Evitare di bloccare la circolazione dell'aria con una superficie rigida, come una stampante adiacente, o morbida, come un cuscino, un tappeto o un tessuto. Inoltre, durante il funzionamento, non tenere l'adattatore CA a contatto diretto con la pelle o con una superficie morbida, come cuscini, tappeti o indumenti. Il computer e l'adattatore CA sono conformi ai limiti di temperatura delle superfici accessibili dall'utente stabiliti dallo standard internazionale per la sicurezza delle apparecchiature informatiche (IEC 60950-1 e versioni o emendamenti più recenti).

© Copyright 2015 HP Development Company, L.P.

McAfee LiveSafe è un marchio di McAfee, Inc. negli Stati Uniti e in altri paesi. Windows è un marchio registrato di Microsoft Corporation negli Stati Uniti e/o in altri paesi.

Non tutte le funzioni sono disponibili in tutte le edizioni di Windows. Questo computer può richiedere hardware acquistato a parte e/o aggiornato, driver e/o software per sfruttare tutte le funzionalità di Windows. Per informazioni dettagliate, visitare la pagina http://www.microsoft.com.

Le informazioni contenute in questo documento sono soggette a modifica senza preavviso. Le uniche garanzie sui prodotti e servizi HP sono esposte nelle dichiarazioni di garanzia esplicita che accompagnano i suddetti prodotti e servizi. Nulla di quanto contenuto nel presente documento può essere interpretato come estensione di tali garanzie. HP non è responsabile degli eventuali errori tecnici o editoriali, né delle omissioni contenute nel presente documento.

Seconda edizione: dicembre 2015 Prima edizione: settembre 2015